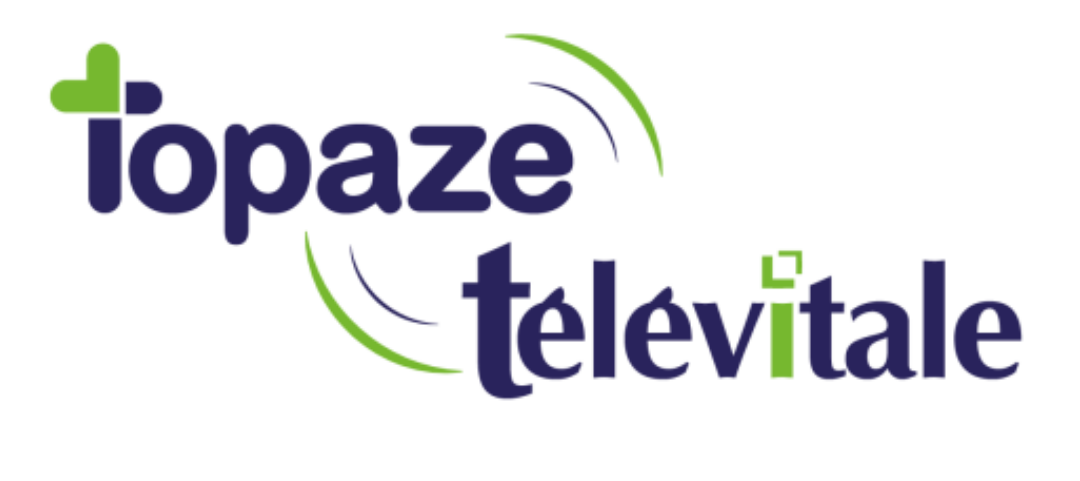

Spécialités : Toutes

## **Changer le port COM pour détecter son lecteur Sésam Vitale**

TELEVITALE SAS SAS au capital de 50 602 euros RCS Aix-en-Provence B 391 889 037 00035

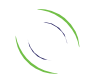

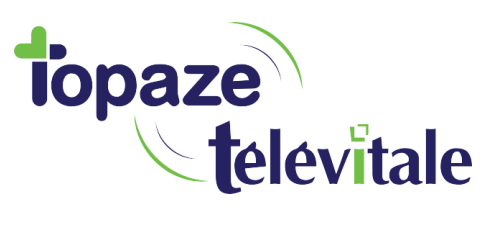

Rédigé le 22/ 02/2019

 $\mathcal{L}$ 

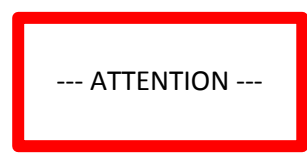

Les manipulations suivantes doivent être effectuées seulement si **1 seul lecteur** est branché sur votre ordinateur

Votre TLA doit être impérativement être reconnu par le PC sur un port COM 1,2,3 ou 4 UNIQUEMENT

Dans le cas contraire il faut changer manuellement le port COM.

Sur Windows 10, pour changer de port COM, allez sur le « gestionnaire de périphériques » puis double-cliquez sur « Ports (COM et LPT) »

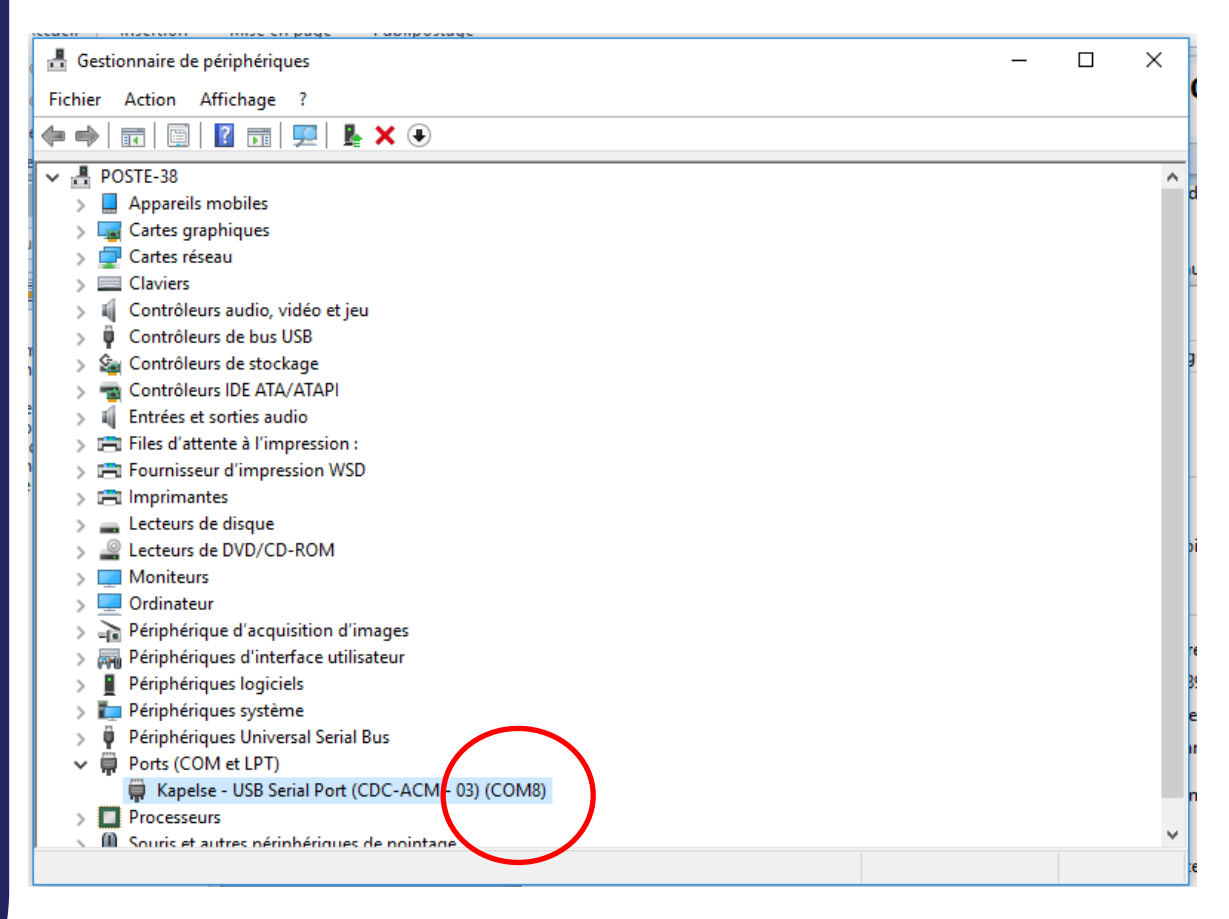

Dans cet exemple le port COM est réglé sur le port COM 8

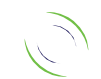

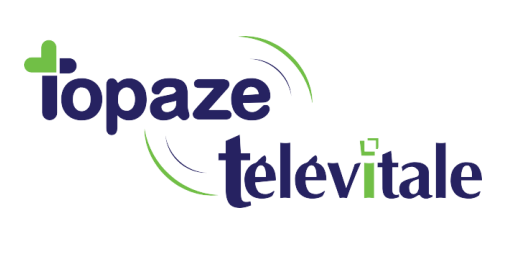

3

## Dans l'onglet « Paramètre du port »

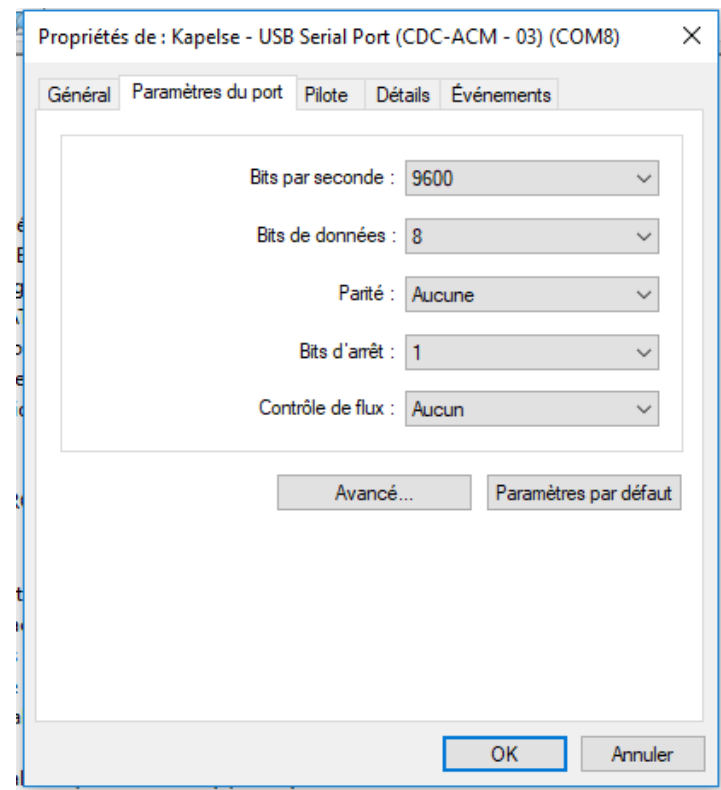

## Cliquez sur « Avancer »

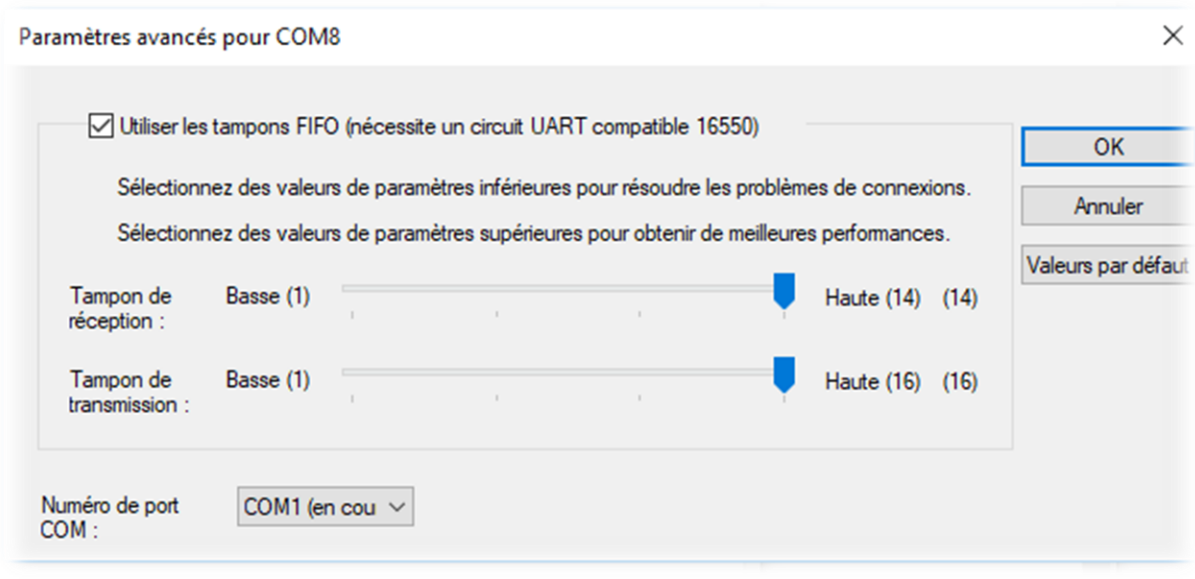

TELEVITALE SAS<br>SAS au capital de 50 602 euros<br>RCS Aix-en-Provence B 391 889 037 00035

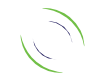

Immeuble Le Gamma – 92 avenue des Logissons 13770 VENELLES Tél : 04 42 54 91 91 - Fax : 04 42 54 91 84 - www.televitale.fr

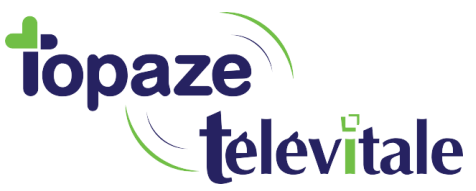

 $\sqrt{4}$ 

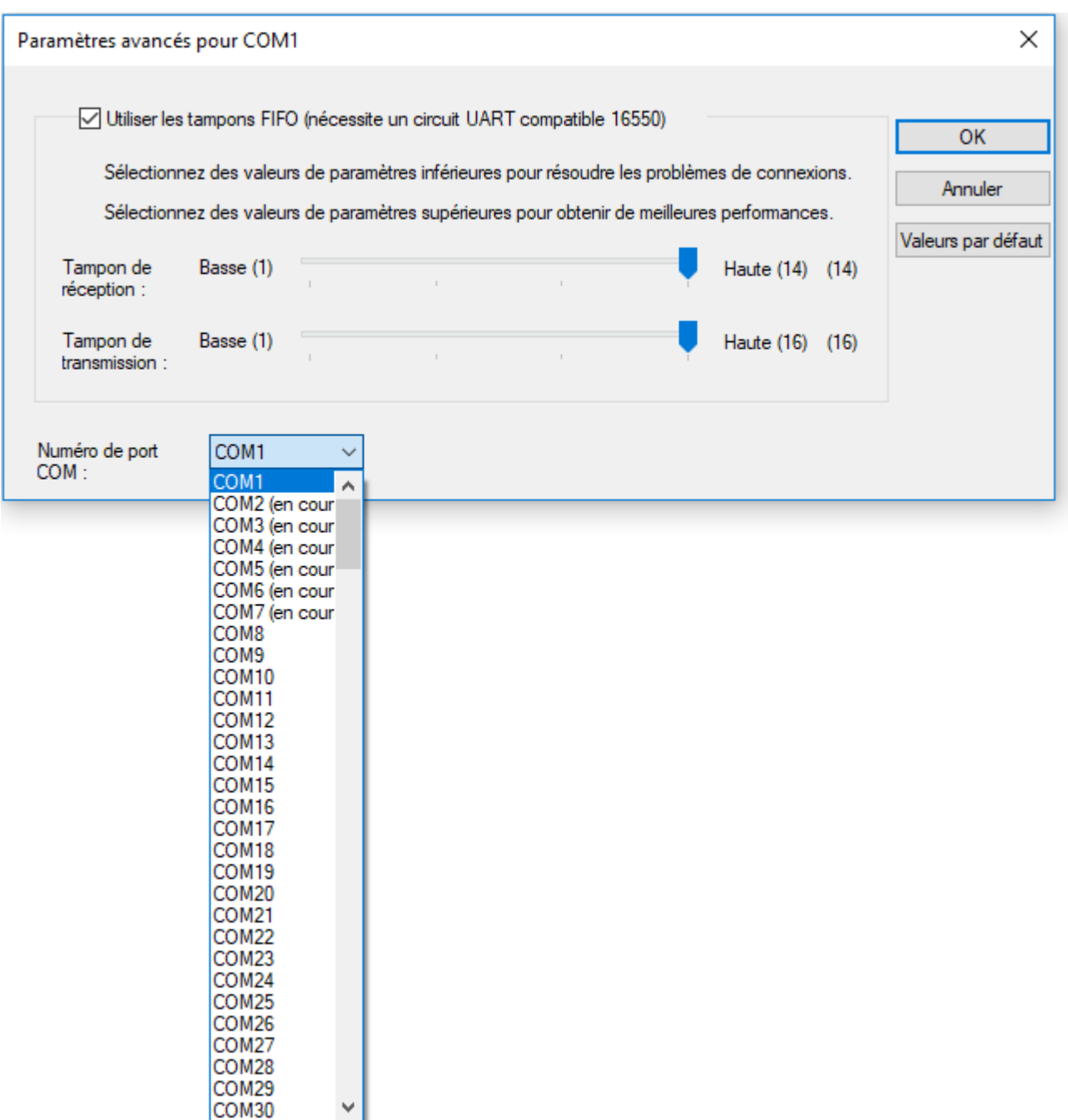

Sélectionnez un port COM compris entre 1 et 4 (forcez au besoin si les 4 premiers ports sont déjà utilisés.

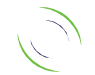

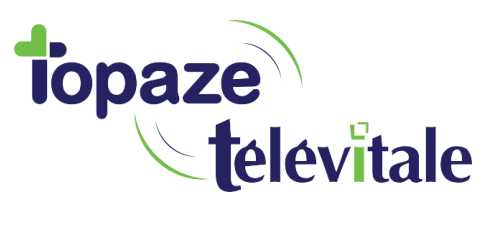

Pour info : Si le gestionnaire de périphériques indique qu'il n'y a pas de port série détecté ou que la détection ne trouve aucun lecteur, alors il y a un souci d'installation des pilotes du lecteur, il faut donc vérifier l'installation de votre périphérique en suivant les étapes suivantes :

5

Fermer Topaze Televitale et ouvrir le gestionnaire de périphérique :

- Sous Windows 7 : Démarrer / Panneau de configuration / Passer en affichage petites icônes (en haut) / Gestionnaire de périphérique.

- Sous Windows 8 : Rechercher (Loupe) / Taper gestionnaire de périphérique.

Vérifier que dans la rubrique « Port (Com et LPT) le lecteur soit détecté. S'il l'ordinateur ne le voit pas, cela veut dire que soit le port USB n'est pas détecté soit que le pilote du câble doit être réinstallé.

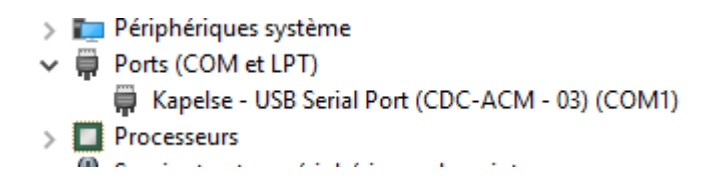

- Si le port USB n'est pas détecté, brancher le lecteur sur un autre port USB et une fois affiché dans le port (COM et LPT) veuillez reprendre les étapes 1 à 3.

- Si le port USB est détecté mais qu'il affiche sur un panneau jaune « Périphérique inconnu », il faut mettre à jour les pilotes à l'aide du clic droit de la souris.

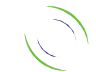